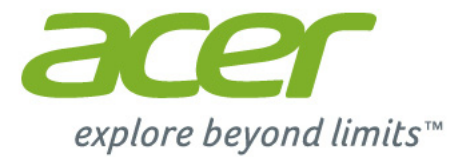

# **Acer Chromebook 11**

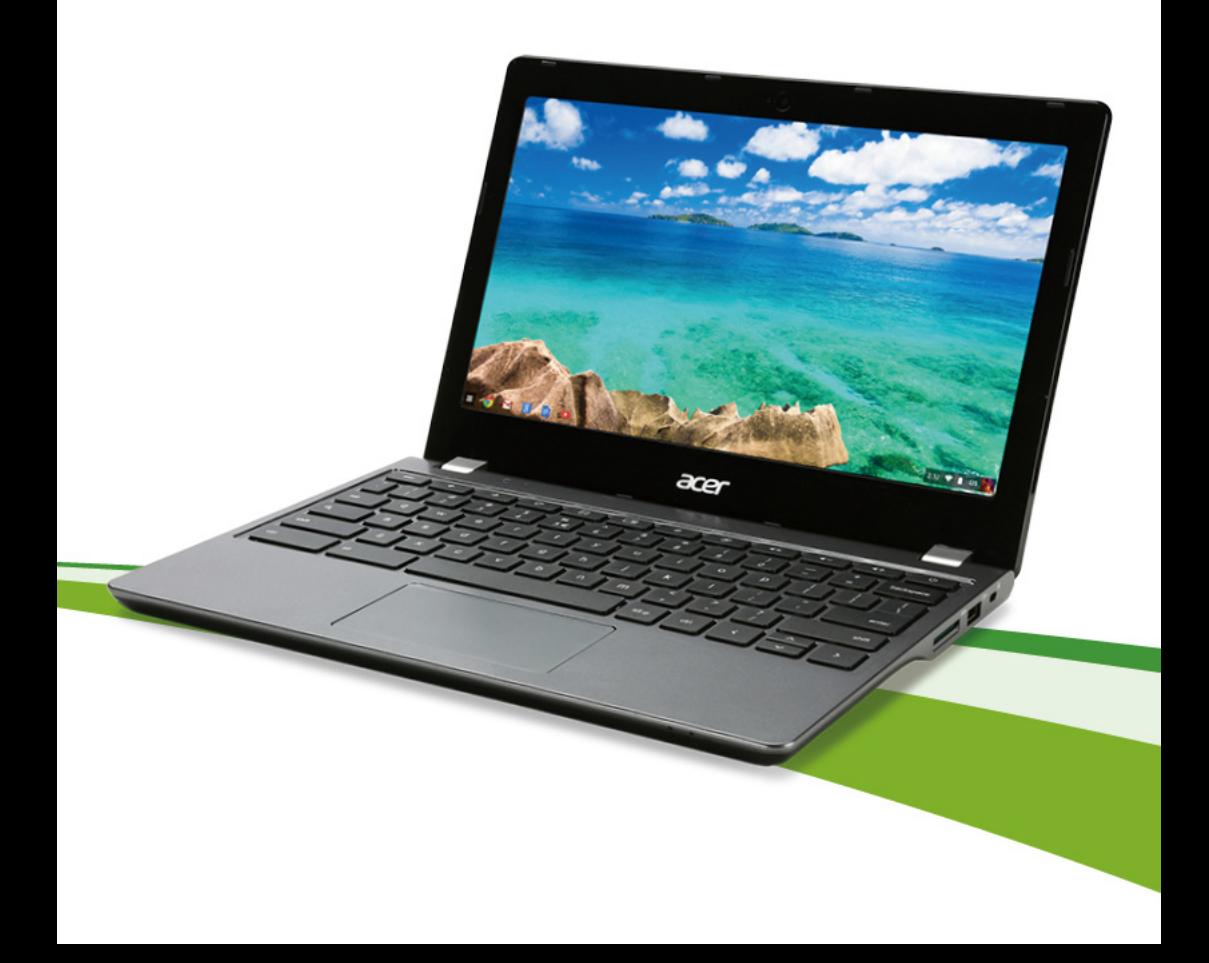

© 2015. All Rights Reserved.

Chromebook 11 User's Manual Covers: Chromebook C740

Original Issue: January, 2015

# Product Registration

When using your product for the first time, it is recommended that you immediately register it. This will give you access to some useful benefits, such as:

- **•** Faster service from our trained representatives.
- **•** Membership in the Acer community: receive promotions and participate in customer surveys.
- **•** The latest news from Acer.

Hurry and register, as other advantages await you!

# How to register

To register your Acer product, please visit **www.acer.com**. Select your country, click **Register a product** and follow the simple instructions.

After we receive your product registration, you will be sent a confirmation email with important data that you should keep in a safe place.

# Obtaining Acer accessories

We are happy to inform you that Acer's warranty extension program and notebook accessories are available online. Come and visit our online shop and find what you need at **store.acer.com**.

The Acer store is being progressively rolled out, and, unfortunately may not be available in some regions. Please check back regularly to see when it will be available in your country.

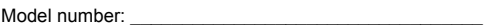

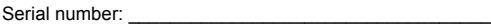

Date of purchase: \_\_\_\_\_\_\_\_\_\_\_\_\_\_\_\_\_\_\_\_\_\_\_\_\_\_\_\_\_\_\_\_

Place of purchase:

# **Table of contents**

# **Getting started**

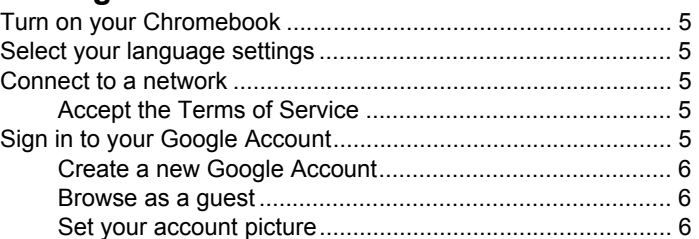

# **Your Acer Chromebook tour**

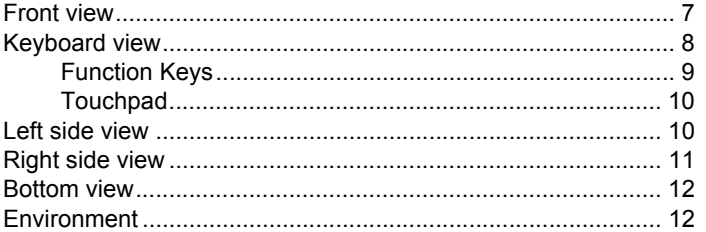

# The Chrome OS Desktop

#### 

# **Anne**

#### 15

 $13$ 

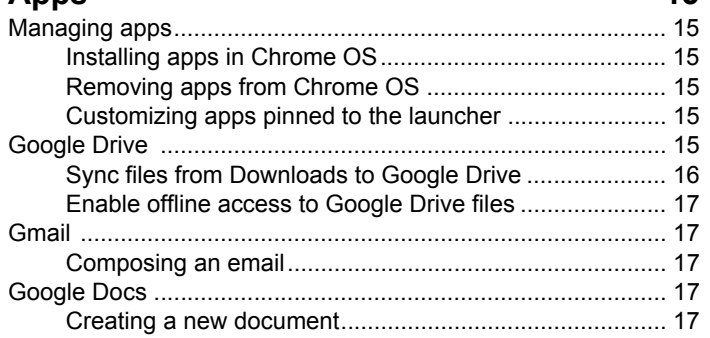

#### 5

 $\overline{7}$ 

# **[Chrome tips and tricks 20](#page-19-0)**

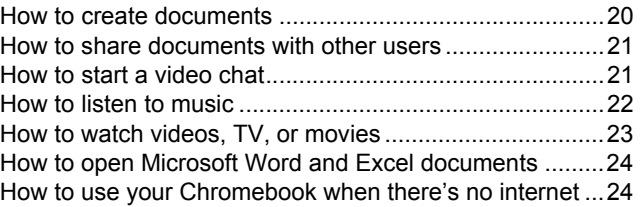

### **[Settings 26](#page-25-0)**

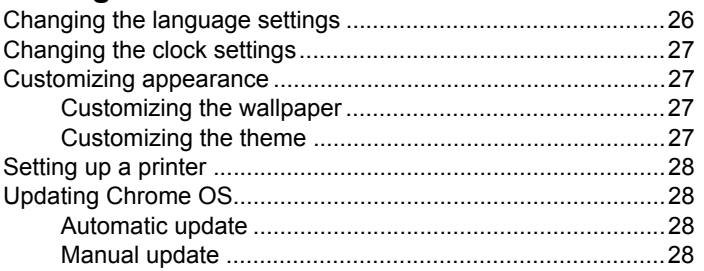

### **[Help 29](#page-28-0)**

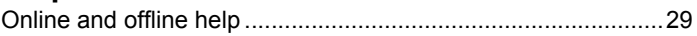

# <span id="page-4-0"></span>**Getting started**

# <span id="page-4-1"></span>Turn on your Chromebook

On the Chromebook, the power button is located at the upper-right corner of the keyboard. A "connect" screen will appear when the Chromebook first boots up.

# <span id="page-4-2"></span>Select your language settings

Use the "Select your language" drop-down list to choose your default language setting. If there is more than one way to type in your language, you may be prompted to select a keyboard input method as well.

# <span id="page-4-3"></span>Connect to a network

Select a wireless network from the "Select a network" list to connect to the Internet. If network access is protected, you will need an access password to connect to it.

### <span id="page-4-4"></span>Accept the Terms of Service

Once connected to a network, accept the Terms of Service. Your Chromebook will then download any available system updates, so you automatically get the latest Chrome OS features.

# <span id="page-4-5"></span>Sign in to your Google Account

If you already have a Google Account, enter your username and password in the sign-in box that appears and click on the **Sign in** button.

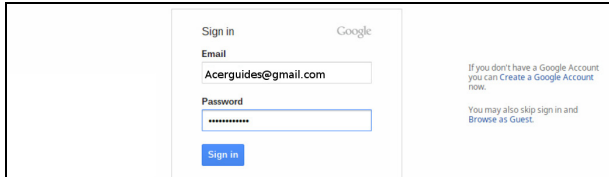

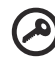

-----------

**Important**: Sign in with your primary Google Account. This account will be set as the owner and is the only account that will be able to change certain Chrome settings.

#### <span id="page-5-0"></span>Create a new Google Account

You can create a new Google Account if you don't already have one. Click **Create a Google Account** to set up a new account. A Google Account gives you access to useful web services developed by Google, such as Gmail, Google Docs, and Google Calendar.

#### <span id="page-5-1"></span>Browse as a guest

You can also use the Chromebook without a Google Account by clicking **Browse as a Guest**.

#### <span id="page-5-2"></span>Set your account picture

This picture will represent your account on the main sign-in screen and status area. If you like, you can use the Chromebook's built-in webcam to take a photo. If you don't want to take a photo at this time, you can choose an icon instead. You can always update your picture after you've signed in.

Also, your Chromebook is integrated with your Google account profile. After signing in with your Google account you have the option of choosing your Google account profile picture.

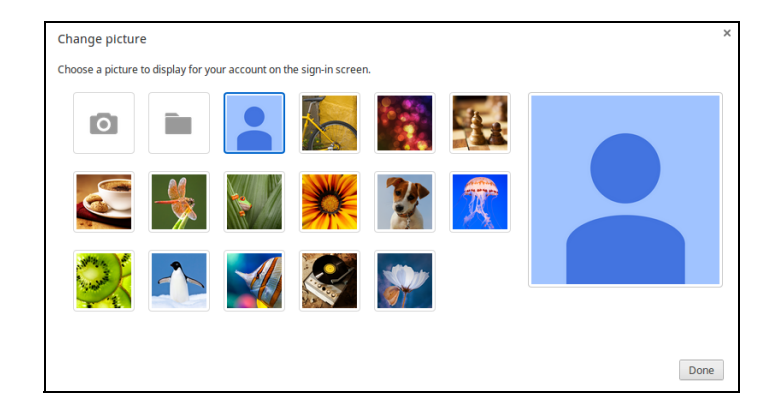

# <span id="page-6-0"></span>**Your Acer Chromebook tour**

Now that you are done setting it up, let us show you around your new Acer Chromebook.

# <span id="page-6-1"></span>Front view

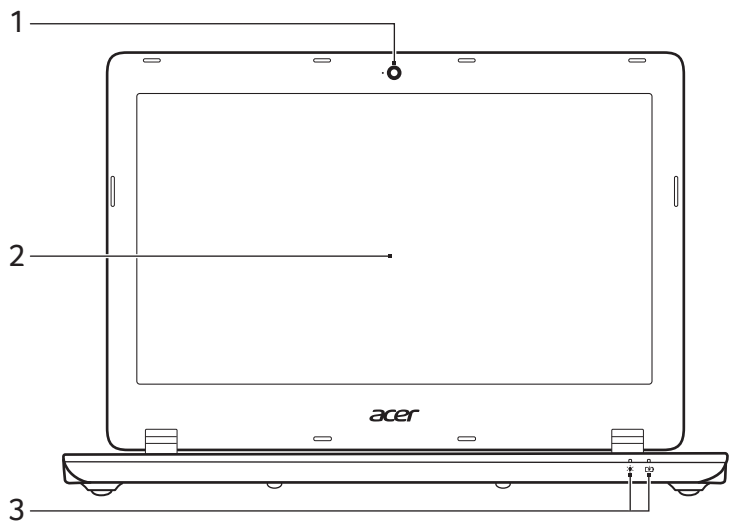

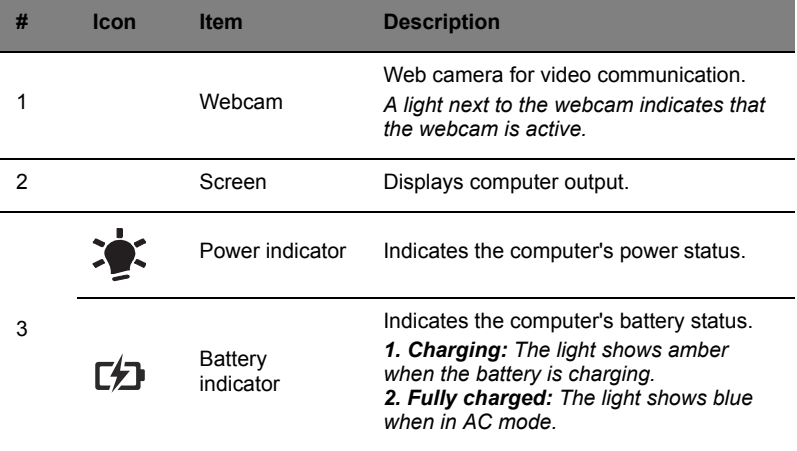

# <span id="page-7-0"></span>Keyboard view

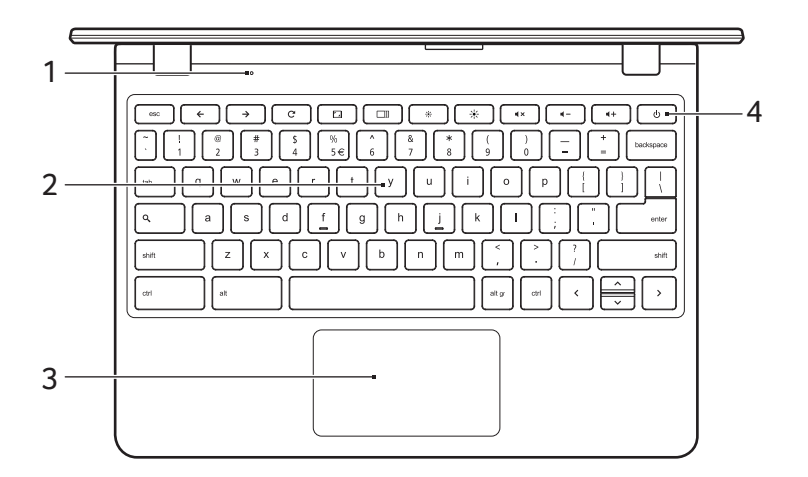

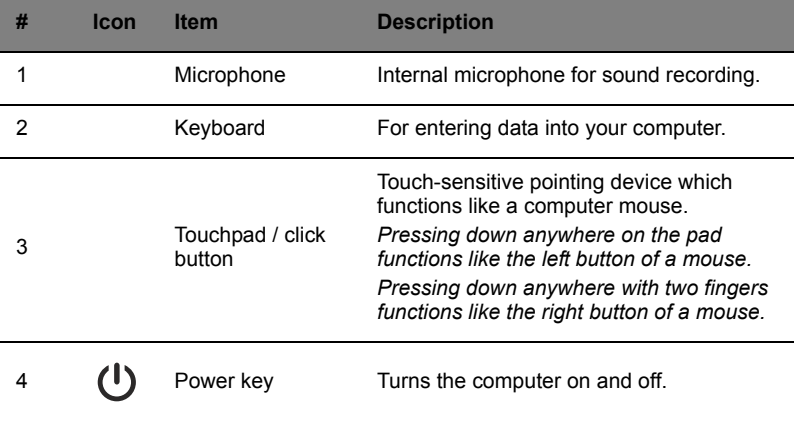

# <span id="page-8-0"></span>Function Keys

The computer uses function keys or key combinations to access some hardware and software controls, such as screen brightness and volume. The dedicated function keys each have a specific function..

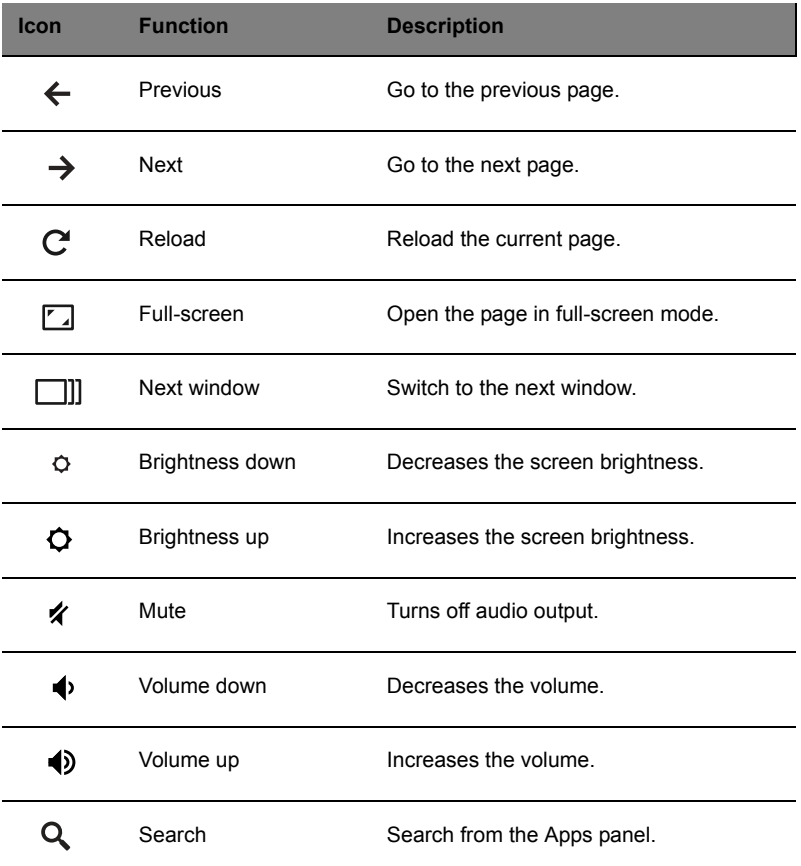

#### <span id="page-9-0"></span>**Touchpad**

The built-in touchpad is a pointing device that senses movement on its surface. This means the cursor responds as you move your fingers across the surface of the touchpad.

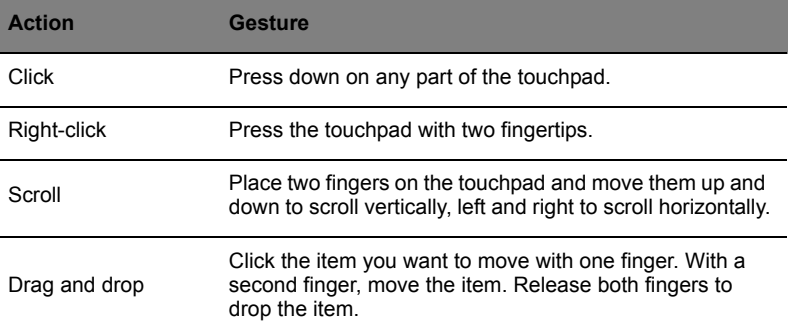

# <span id="page-9-1"></span>Left side view

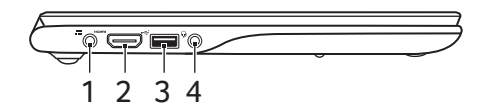

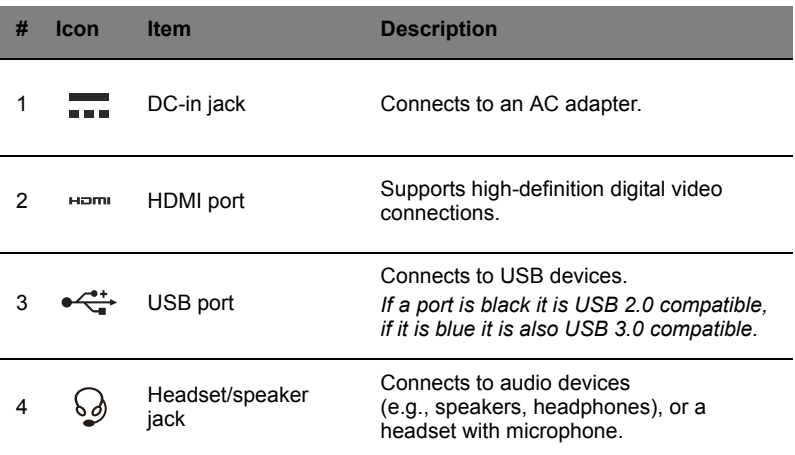

11

# <span id="page-10-0"></span>Right side view

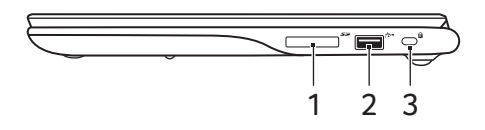

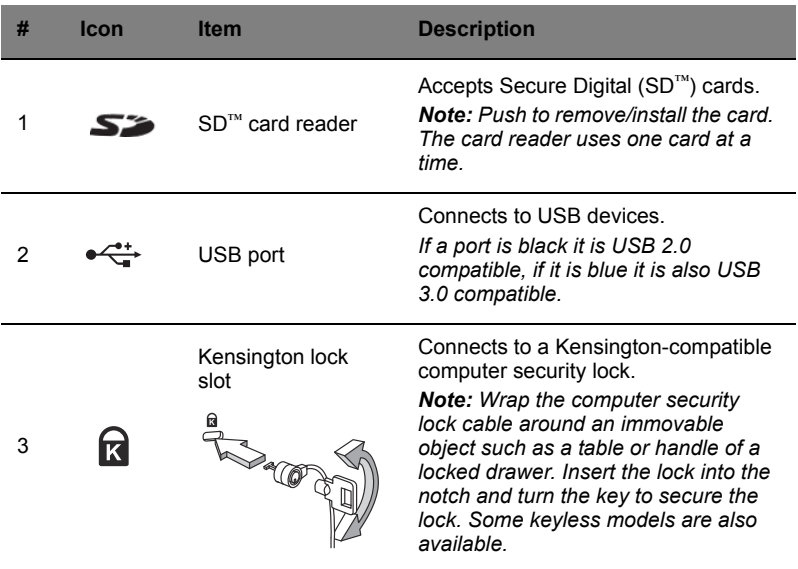

# <span id="page-11-0"></span>Bottom view

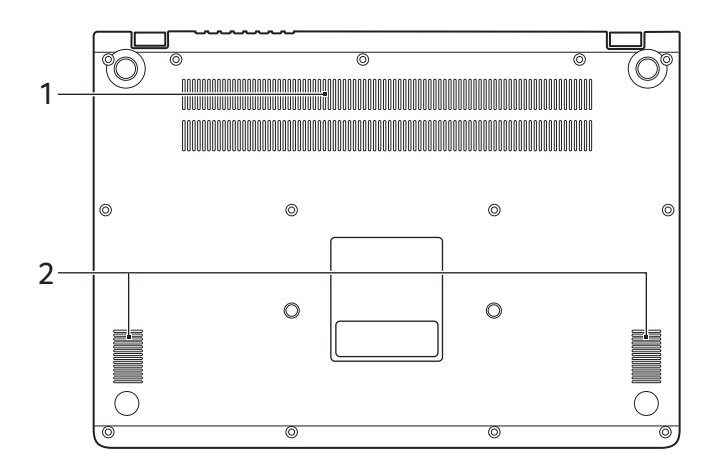

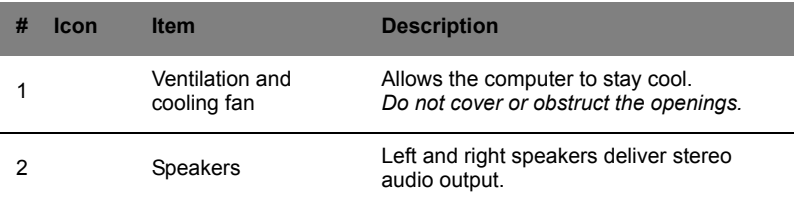

# <span id="page-11-1"></span>Environment

- **•** Temperature:
	- **•** Operating: 5 °C to 35 °C
	- **•** Non-operating: -20 °C to 65 °C
- **•** Humidity (non-condensing):
	- **•** Operating: 20% to 80%
	- **•** Non-operating: 20% to 80%

# <span id="page-12-0"></span>**The Chrome OS Desktop**

# <span id="page-12-1"></span>Desktop overview

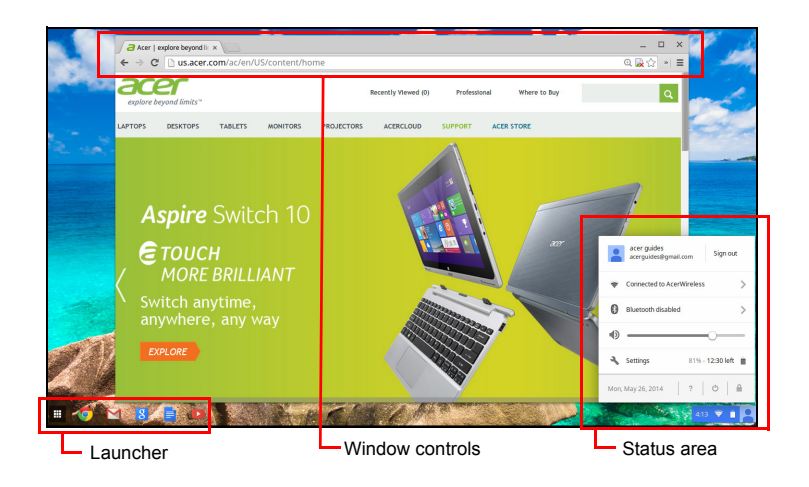

### <span id="page-12-2"></span>Window controls

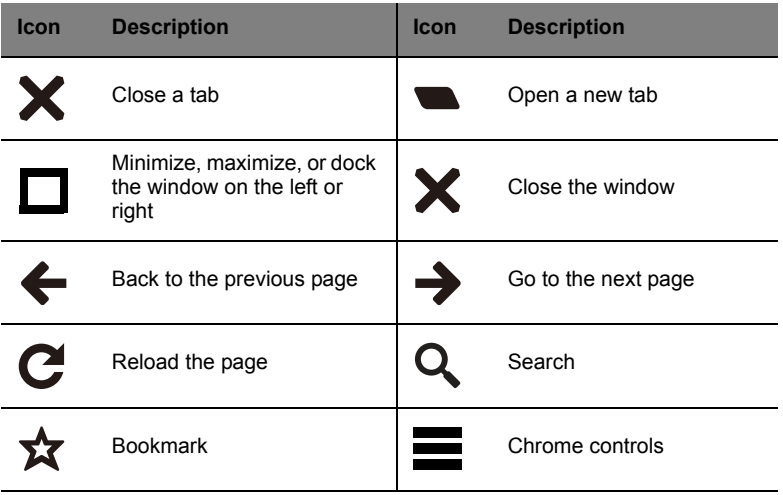

. . . .

### <span id="page-13-0"></span>Launcher

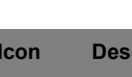

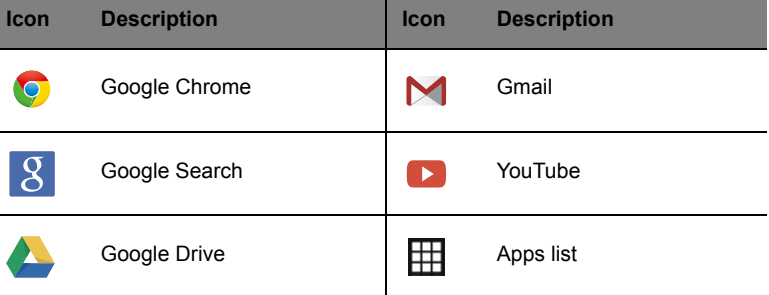

#### <span id="page-13-1"></span>Status area

 $\bf U$ 

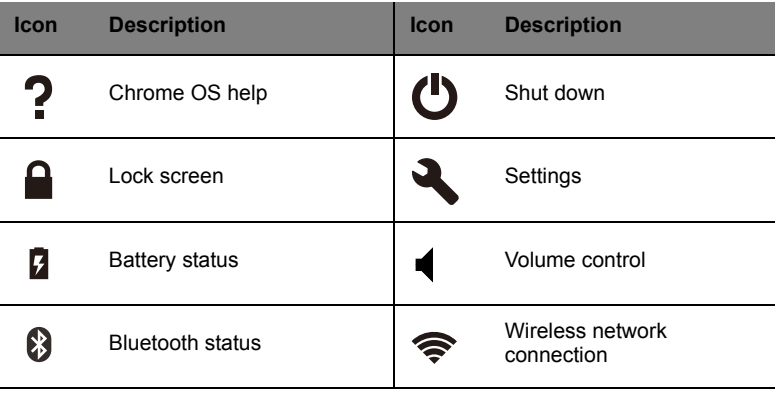

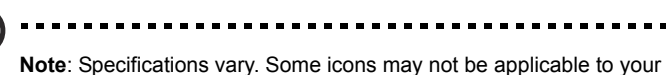

Chromebook.

15

# <span id="page-14-0"></span>**Apps**

# <span id="page-14-1"></span>Managing apps

# <span id="page-14-2"></span>Installing apps in Chrome OS

#### See **["Installing new apps from the Chrome Web Store" on page 18](#page-17-4)**.

# <span id="page-14-3"></span>Removing apps from Chrome OS

- 1. Click the Apps list button  $(\mathbb{H})$ .
- 2. Right-click (click with two fingers) on the app you want to remove.
- 3. Select **Remove from Chrome**.

# <span id="page-14-4"></span>Customizing apps pinned to the launcher

- 1. Click the Apps list button  $(\boxplus)$ .
- 2. Right-click (click with two fingers) on the app you want to add to the launcher.
- 3. Select **Pin to shelf**.

To reorder the apps on the shelf, just drag them around.

# <span id="page-14-5"></span>Google Drive

All files saved to your *Google Drive* are saved online and are accessible to other devices, such as your smartphone or tablet. Files saved to the *Downloads* folder are saved to your local drive and are only accessible to your Chromebook.

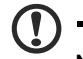

**Note**: You must be connected to the Internet to do the following Google Drive operations.

### <span id="page-15-0"></span>Sync files from Downloads to Google Drive

1. In the Apps list, click on the **Files** icon.

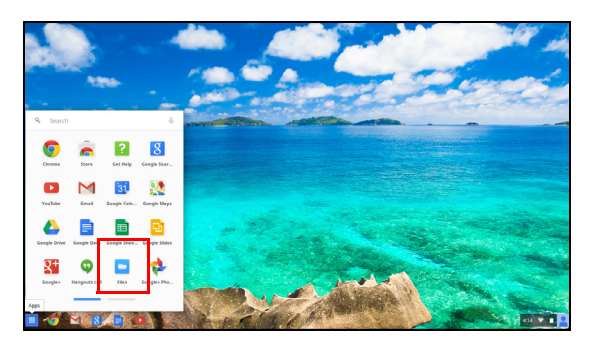

- 2. If this your first time accessing your Google Drive, click on the *Google Drive* icon to enable access.
- 3. Once your Google Drive is enabled, select the files that you want to upload.

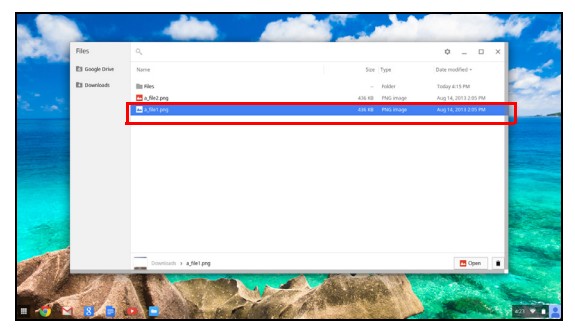

4. Drag-and-drop the files on to *Google Drive*.

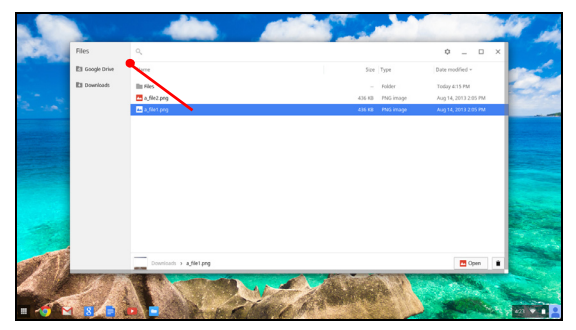

## <span id="page-16-0"></span>Enable offline access to Google Drive files

You can access files stored on your Google Drive while offline, but first you must enable offline access:

- 1. In the Apps list, click on the **Files** icon, then click on **Google Drive**.
- 2. Select the file (s) you want to access offline.
- 3. Right-click (press with two fingertips or alt-click) to bring up the context sensitive menu and click on **Available offline**. A check mark will appear to indicate the file is available offline.

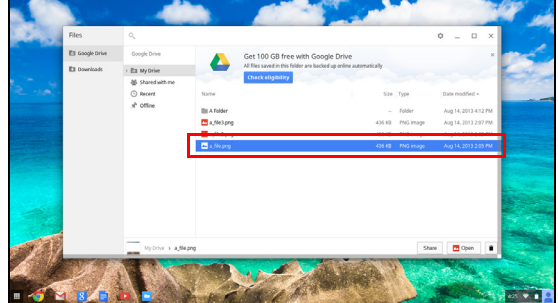

# <span id="page-16-1"></span>**Gmail M**

<span id="page-16-2"></span>Composing an email

- 1. From the launcher, click on the **Gmail** icon.
- 2. Click **COMPOSE**.
- 3. Enter the recipient's email address, the subject, and the message.
- 4. When you are finis/hed composing your message, click **Send**.

# <span id="page-16-3"></span>Google Docs

#### <span id="page-16-4"></span>Creating a new document

- 1. From the Apps list, click on the **Google Drive** icon ( ).
- 2. Click on **CREATE** and select the type of document you want to create.

<span id="page-17-0"></span>YouTube is a video-sharing website on which users can upload, share and view videos. You can access it by clicking the **YouTube** icon from the launcher.

# <span id="page-17-1"></span>Playing video or audio files

Your Chromebook has a built-in media player to play audio and video files. To play a file, double-click on an audio or video file in your *Files* app.

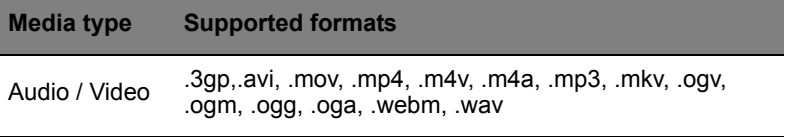

# <span id="page-17-2"></span>Other Supported File Types

Your Chromebook supports a number of other file formats.

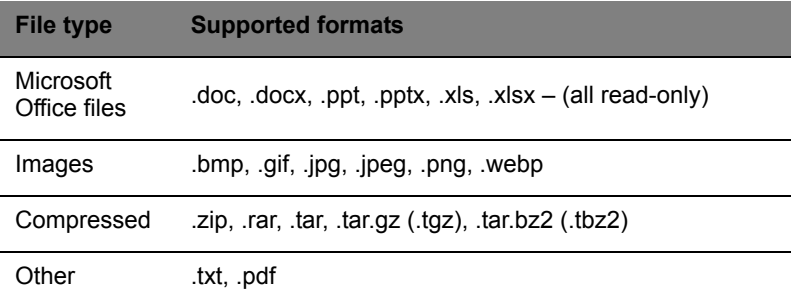

# <span id="page-17-3"></span>Chrome Web Store

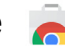

#### <span id="page-17-4"></span>Installing new apps from the Chrome Web Store

- 1. Click the Apps list icon (**H**) and then click on **Chrome Web Store**.
- 2. You can then browse through the app categories in the left column or search for a specific type of app using the search box.
- 3. When you find an app that you would like to add, hover your mouse over it and then click on **ADD TO CHROME**.

19

- 4. A verification window will pop up, click on **Add** to download and install the app, or click on **Cancel**.
- 5. To open your new app, click the Apps list icon  $(\boxplus)$  and then click on the app.

# <span id="page-19-0"></span>**Chrome tips and tricks**

Your Chromebook is a new type of computer that works somewhat differently than what you may be used to, so you might like to know how easy and useful things are when using it. Here are some tips and tricks.

#### <span id="page-19-1"></span>How to create documents

1. Press the **Search** key on your keyboard.

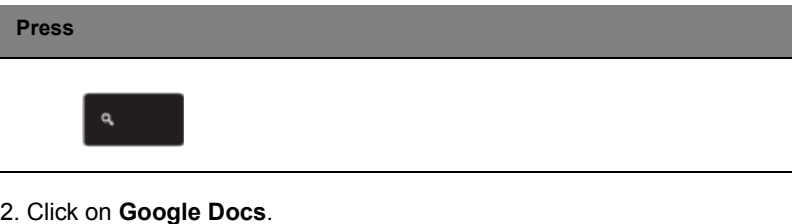

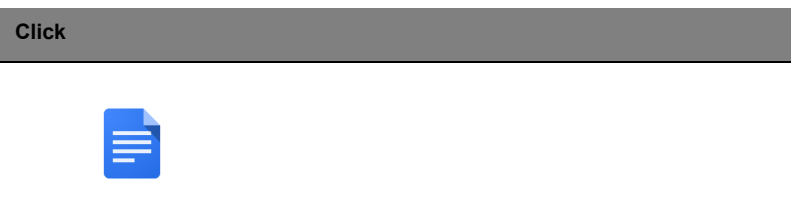

That's it. You've just created a new document in less than one second. With your new document, you can add text, insert images, change the font, make it bold, underline it, italicize it – you get the gist. You can also click **Google Sheets** to create spreadsheets and **Google Slides** to create presentations.

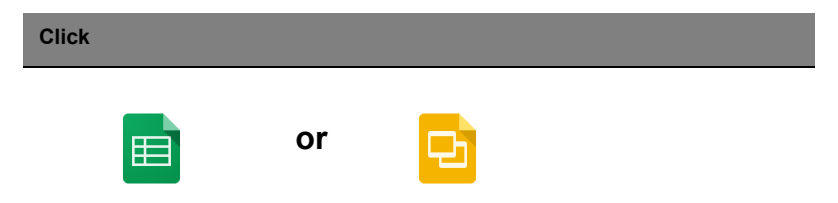

#### <span id="page-20-0"></span>How to share documents with other users

1. Click the **Share** button in the upper right corner of your document.

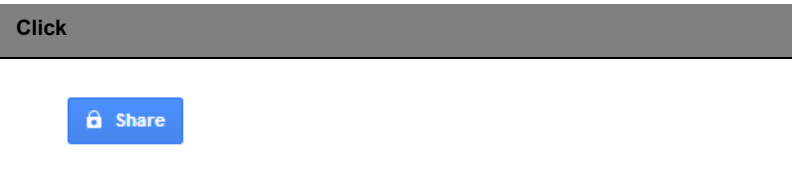

2. Add people by typing in their email address.

3. After you click **Done**, they'll receive an email letting them know a document has been shared with them.

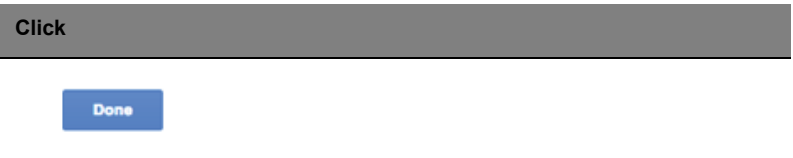

To find your document later, click on the **Google Drive** icon – this opens Google Drive, which shows you a list of your files and folders. You can search for files by name at the top of the screen.

#### <span id="page-20-1"></span>How to start a video chat

1. Press the **Search** key and click on the **Hangouts call** icon.

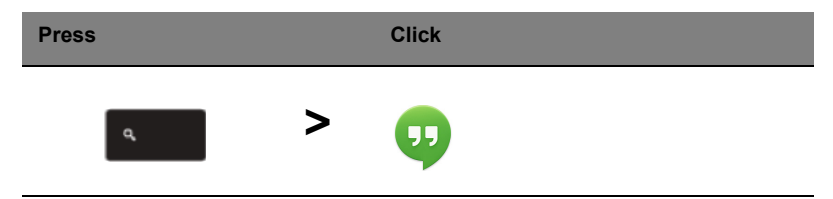

2. Type in the name or email address of a person.

#### 3. Click the **Submit** button to start your Hangout.

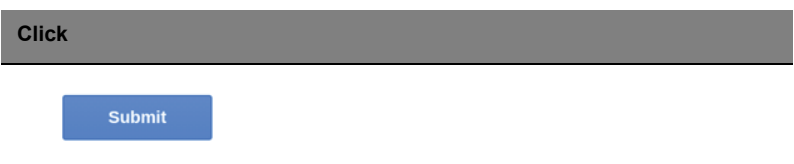

For all you Skype users out there, Google+ Hangouts are free video chats for up to ten people.

#### <span id="page-21-0"></span>How to listen to music

#### **Google Play Music**

1. Press the **Search** key and click **Google Play Music.**

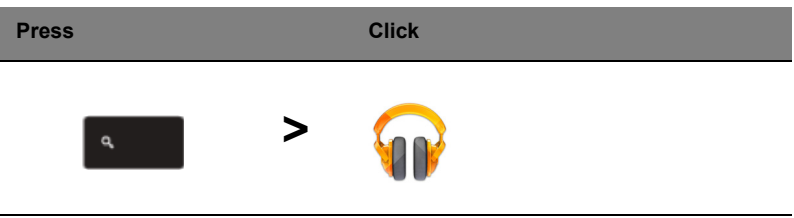

- 2. To discover or buy songs, use the search box at the top.
- 3. To play a song, just double click on it.
- 4. All of the music you upload or buy will be saved under **My Music.**

For other streaming apps like Pandora, Spotify, Rdio, Deezer and more (availability varies by country):

1. Press the **Search** key and click on **Store** to go to the Chrome Web Store, then do a search for **Pandora** or other music apps.

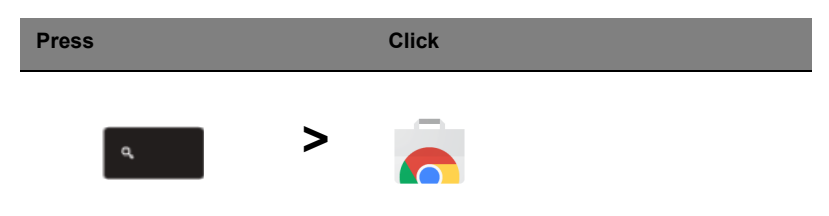

2. When you find what you want, click the **Add to Chrome** button.

#### <span id="page-22-0"></span>How to watch videos, TV, or movies

#### **YouTube**

1. Press the **Search** key, click **YouTube** and you're ready to roll.

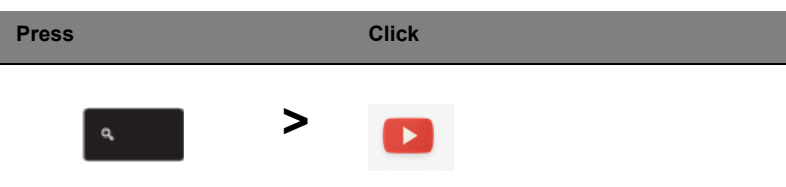

#### **Google Play Movies & TV**

1. Press the **Search** key and click **Google Play Movies & TV.**

**Press Click >** ٩

To find more entertainment apps like Netflix, Flixster, and more (availability varies by country):

1. Press the **Search** key and click **Store.**

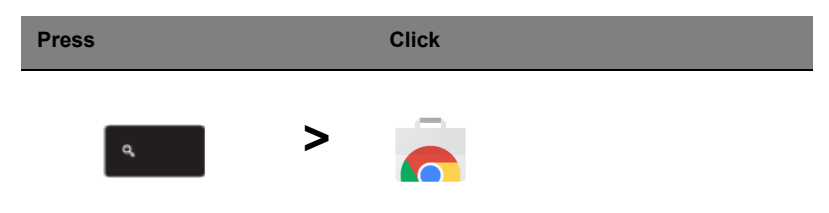

- 2. Select **Entertainment** on the left side.
- 3. Choose **TV & Movies.**

### <span id="page-23-0"></span>How to open Microsoft Word and Excel documents

1. Press the **Search** key and click **Files.**

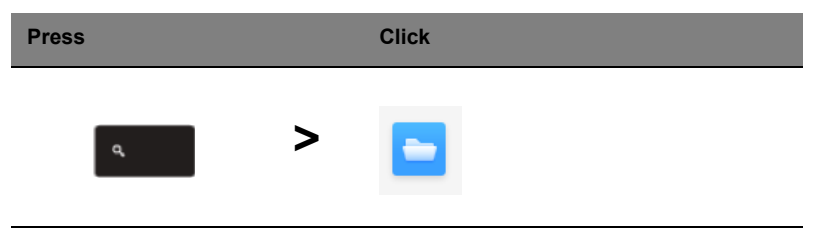

2. Double click on any **Microsoft Office** file stored in Google Drive or on an external hard drive or USB flash drive connected to your Chromebook.

You can convert Microsoft Word and Excel files into Google Drive Documents and Spreadsheets and edit them. You can also export Google Drive documents and spreadsheets as Microsoft Office files.

#### <span id="page-23-1"></span>How to use your Chromebook when there's no internet

#### **Gmail**:

1. Press the **Search** key and click on **Store** to go to the Chrome Web Store, then search for **Gmail Offline** in the upper left corner search box, and add it.

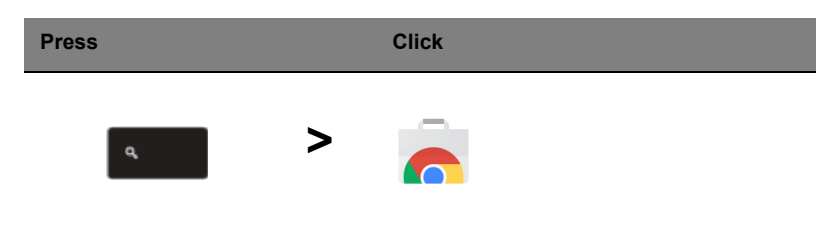

2. The next time you find yourself offline, press the **Search** key

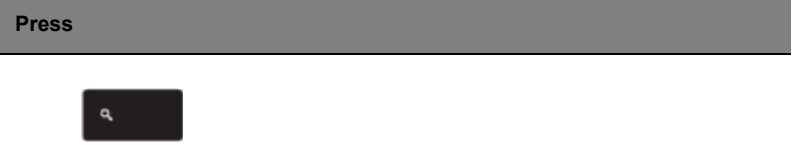

25

3. Click **Gmail Offline** to open it, and use Gmail like you normally would. It'll update and send your emails the next time you log on to the internet.

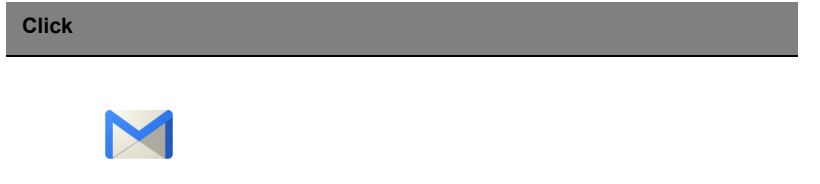

#### **Google Docs, Sheets, and Slides**:

1. When you open Google Drive while connected to the internet, it will automatically enable Offline Drive.

2. Once the process completes, the next time you want to create a document offline, simply press the **Search** key and click on **Google Docs**, **Google Sheets**, or **Google Slides**.

Find other useful offline apps at the Chrome Web Store by pressing the **Search** key and clicking on **Store.** When the Chrome Web Store opens, click on **Collections** in the left column and then **Offline Apps**.

The **Get Started** app and **Help** on your Chromebook have a lot of additional very useful information. They are well worth a look.

# <span id="page-25-0"></span>**Settings**

Use the settings menu to adjust the various options for your Chromebook. To access the settings menu:

- 1. Click on the status area of the shelf, in the lower-right corner of the screen, where your account picture appears.
- 2. Click on **Settings**.

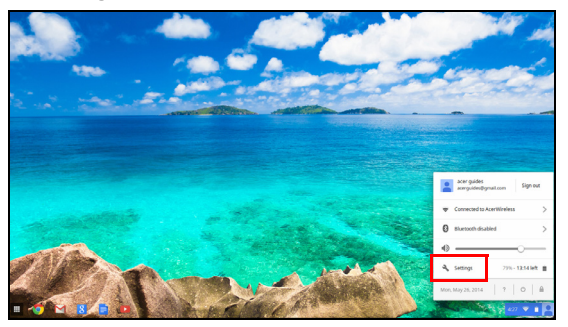

3. To show the advanced settings, scroll to the bottom and click on **Show advanced settings**.

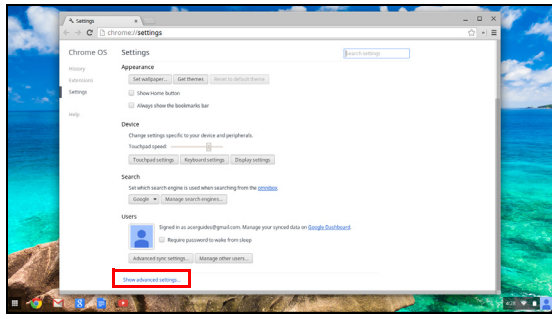

# <span id="page-25-1"></span>Changing the language settings

- 1. Click the status area in the lower-right corner, where your account picture appears.
- 2. Click on **Settings**.
- 3. Click on **Show advanced settings**.
- 4. Scroll down and click on **Customize languages and input**.
- 5. Click on **Add** to add additional languages.
- 6. To enable a language for keyboard input, select the checkbox next to the language after adding it.
- 7. Click on **OK** when finished.

# <span id="page-26-0"></span>Changing the clock settings

You can change the time format and time zone on your Chromebook. If the date or time is incorrect on your Chromebook, try adjusting the time zone.

To change the time zone:

- 1. Click the status area in the lower-right corner, where your account picture appears.
- 2. Click on **Settings**.
- 3. Click on **Show advanced settings**.
- 4. Scroll down and click on the drop down box next to **Time zone**.

# <span id="page-26-1"></span>Customizing appearance

#### <span id="page-26-2"></span>Customizing the wallpaper

- 1. Click the status area in the lower-right corner, where your account picture appears.
- 2. Click on **Settings**.
- 3. Click on **Set wallpaper**.
- 4. Select a preloaded wallpaper or click **Browse** to select your own image. You can also choose **I'm feeling lucky** to have the wallpaper change randomly.
- 5. Once selected, click **OK**.

#### <span id="page-26-3"></span>Customizing the theme

- 1. Click the status area in the lower-right corner, where your account picture appears.
- 2. Click on **Settings**.
- 3. Click on **Get themes**.
- 4. You'll be taken to the Chrome Web Store, where you can find extra resources for the Chrome browser.
- 5. Once you find a theme that you'd like to try out, click **Choose theme**.

# <span id="page-27-0"></span>Setting up a printer

You can use the Google Cloud Print service to send print requests to your printer. Not all printers are supported.

To learn more about Google Cloud Print and how to set up your printer, connect to the Internet to access the more extensive online help from **["Online and offline help" on page 29](#page-28-2)** and then search for **Google Cloud Print**.

# <span id="page-27-1"></span>Updating Chrome OS

### <span id="page-27-2"></span>Automatic update

Each time you turn on your Chromebook, it automatically checks for

updates. When an update is available, this update icon  $(1)$  will appear in the status area. To apply the update:

- 1. Click the status area of the shelf in the lower-right corner of the screen where your account picture appears.
- 2. Click **Restart to update**.
- 3. Your Chromebook will shutdown and automatically restart, with the update applied.

#### <span id="page-27-3"></span>Manual update

To manually check for an update or check what version of Chrome OS you are using:

- 1. Click the status area in the lower-right corner, where your account picture appears.
- 2. Click on **Settings**.
- 3. In the new tab that opens, click on **Help** in the left column.
- 4. If any updates are available, they will be displayed on the page.

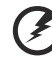

**Warning! Do not modify your Chromebook's hardware yourself. Doing so will cause the update function to no longer work. Please get in touch with your dealer or an authorized service center. Visit www.acer.com to find an authorized service site.**

# <span id="page-28-0"></span>**Help**

# <span id="page-28-2"></span><span id="page-28-1"></span>Online and offline help

Additional help is available both online and offline. Help covers basic troubleshooting as well as more detailed information about Chrome OS and using your Chomebook.

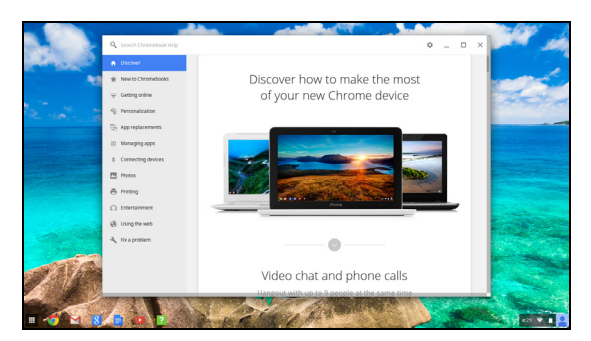

To access the help pages:

- 1. Click the status area of the shelf in the lower-right corner of the screen where your account picture appears.
- 2. Click on the question mark <**?**>.

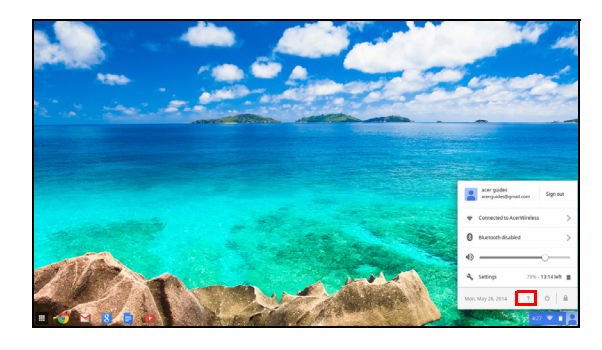

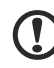

**Note**: If you are connected to the Internet, the more extensive online help will automatically open. Otherwise, the offline help will open.